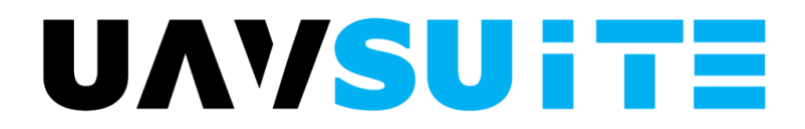

## PRESENTATION ET GUIDE DE PRISE EN MAIN **A LIRE AVANT DE COMMENCER A UTILISER LE LOGICIEL**

Cher Client,

Merci d'avoir choisi **UAVSUITE** pour la gestion de vos opérations drones et pour la confiance que vous nous accordez.

L'outil a été conçu afin de vous apporter un maximum d'efficacité avec un minimum d'effort. Nous l'avons pensé de façon très opérationnelle, pour et par des télépilotes drones de différents horizons. Il se veut très visuel contrairement à bon nombre d'applications présentées sous forme de bases de données.

Une interface claire et intuitive vous permet de gérer :

- Vos bases opérationnelles
- Les personnes qui interviennent dans vos opérations
- Votre matériel (drones, payloads, stations sol, et batteries correspondantes)
- Vos missions, leur planification, le suivi et les rapports
- Tous les documents qui vous sont nécessaires

Pensez à télécharger **UAVLOG** sur votre smartphone (disponible sur Play store, développement pour Apple store prévu mi 2023).

Cette application incluse dans votre abonnement vous facilitera vos opérations sur le terrain, pour l'enregistrement de certaines données et générera un rapport de mission qui vous sera utile dans **UAVSAFE,** accessible sur tout support disposant d'un navigateur web. Une version ultérieure créera un lien digital entre **UAVLOG** et **UAVSAFE** (prévu mi 2023) vous apportant un gain de temps significatif.

Bien que très simple et intuitif à utiliser, **UAVLOG** dispose de son propre manuel d'utilisation disponible sur le site [www.uavsuite.com.](http://www.uavsuite.com/)

L'abonné défini lors de la souscription est l'administrateur général pour son organisation, à qui est donné le rôle d'initialisation et de gestion de l'application. Il a une vue globale de tout ce qui est saisi dans son organisation, quelle que soit sa taille (d'un télépilote seul à une entité de taille conséquente)

**UAVSUITE** est conçu pour tout type d'organisation et de matériel, dans un premier temps pour les drones volants, mais pourra être adapté à tout type de drone marin ou terrestre.

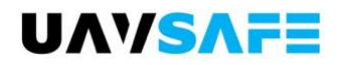

### **1- Initialisation :**

**UAVSAFE** s'initialise de façon simple, dans l'ordre suivant. L'écran d'accueil dispose de 4 icônes :

- **MON ORGANISATION**
- **PREPARATION DE MISSION**
- **RAPPORTS DE MISSION**
- **MON ACTIVITE**

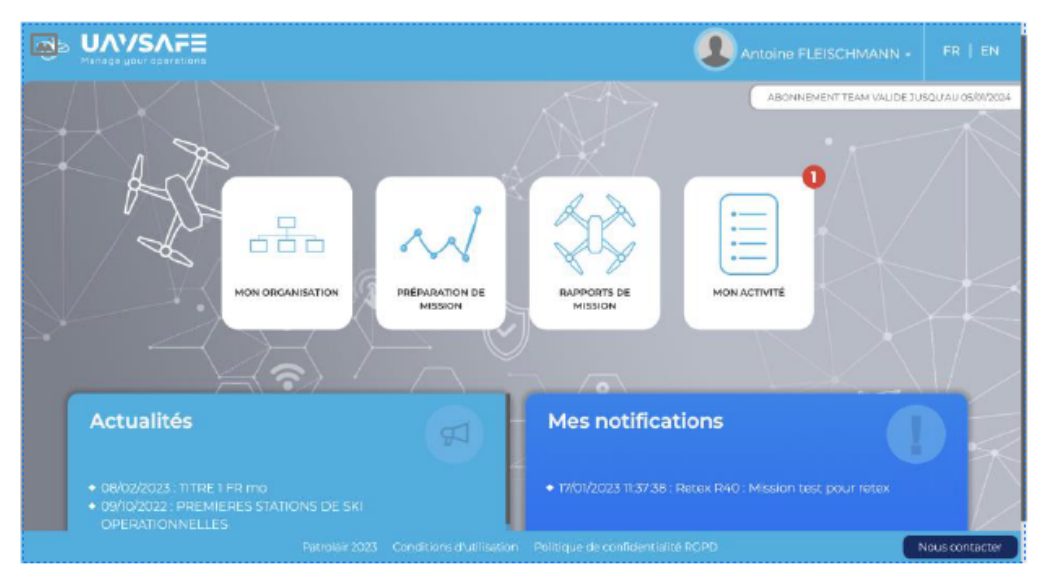

Vous devez en premier lieu initialiser **UAVSAFE** selon vos besoins, par la saisie de ce qui constitue votre organisation

C'est le but de l'icône **« MON ORGANISATION »** :

En cliquant sur l'icône, 5 autres apparaissent :

- MES LOCALISATIONS/BASES
- MON EQUIPE
- MES EQUIPEMENTS
- MES MISSIONS DE REFERENCE
- MES DOCUMENTS OPERATIONNELS

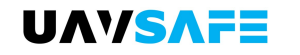

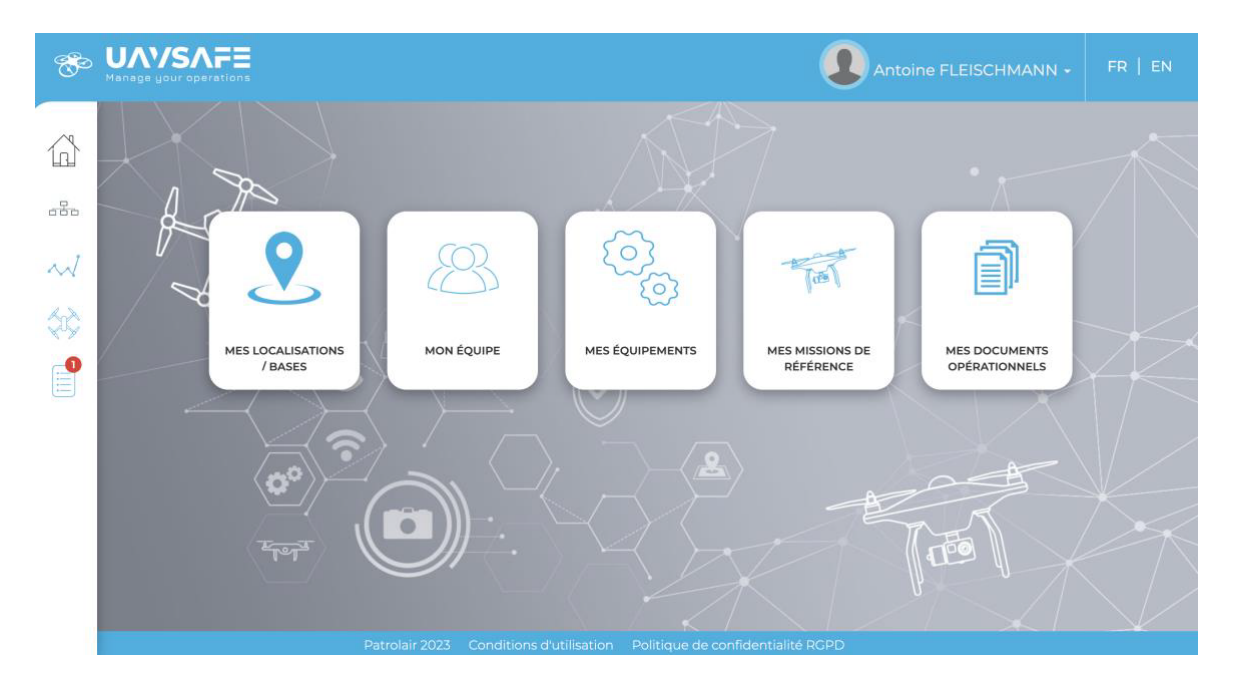

- 1. Commencez par définir vos bases opérationnelles en cliquant sur « MES LOCALISATIONS/BASES » si vous en disposez de plusieurs. Si ce n'est pas le cas, saisissez le lieu de votre choix, par exemple les coordonnées de votre société. Vous y affecterez par la suite les personnels, les équipements et les missions afin d'assurer une gestion opérationnelle par base si besoin.
- 2. Saisissez ensuite le personnel qui intervient dans votre activité, en cliquant sur « MON EQUIPE » en prenant bien soin de définir leurs rôles et droits d'accès aux différentes informations, ainsi que leurs droits en lecture/écriture et de préciser la ou les base(s) opérationnelle(s) de chaque membre. Il peut être utile de télécharger tout document concernant chaque membre, par exemple les licences des télé pilotes
- 3. Saisissez ensuite les équipements que vous utilisez, en commençant par les drones. En cliquant sur « MES EQUIPEMENTS », vous verrez apparaitre 4 icônes :

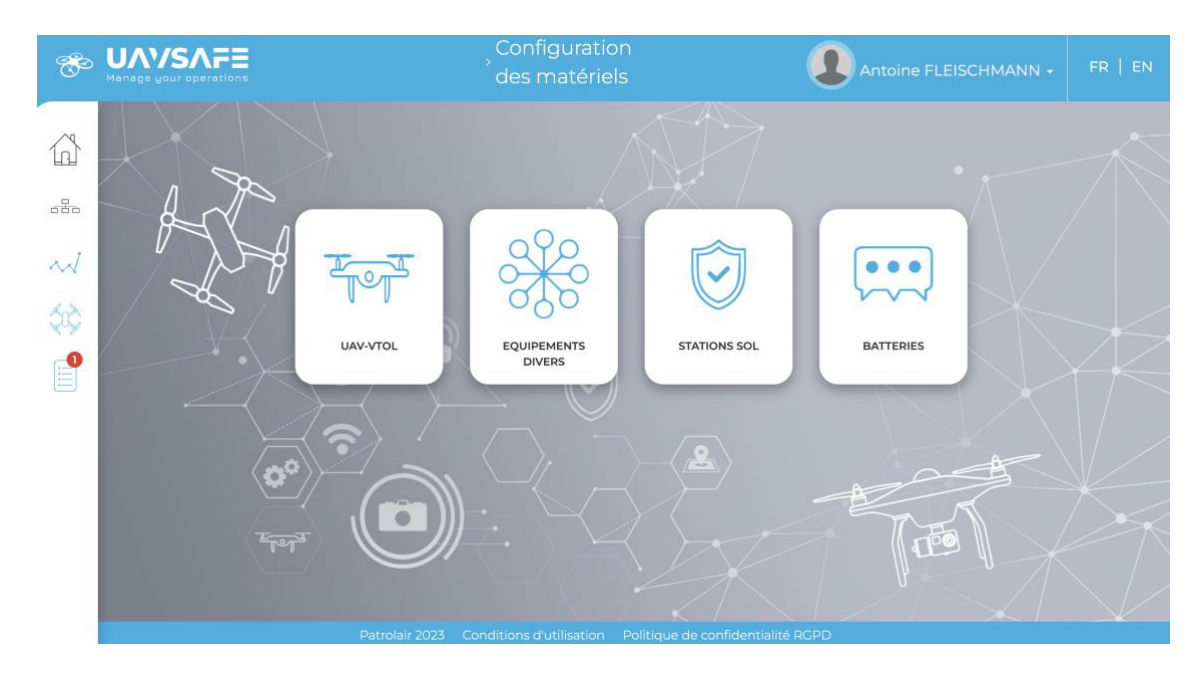

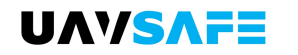

- a. « UAV/VTOL » où vous commencerez par initialiser les informations de vos drones. Entrez ligne à ligne les tâches de maintenance définies par le constructeur, que vous pouvez personnaliser selon vos besoins. Le suivi de la maintenance se remplira automatiquement au fur à mesure où vous validerez l'exécution des tâches dans le suivi de vos activités. Vous pourrez également ici saisir toute tâche que vous effectuerez en dehors de ce qui aura été planifié, assurant ainsi un suivi rigoureux et exhaustif, répondant aux exigences règlementaires qui se mettent en place progressivement
- b. « EQUIPEMENTS DIVERS », où vous devez saisir les payloads, à savoir les accessoires dont vos drones auront éventuellement besoin pour vos missions. Entrez les informations selon les mêmes principes des drones. **Prenez bien soin pour chaque équipement de saisir quels en sont les drones compatibles,** seuls vos équipements compatibles d'un drone donné apparaitront alors lorsque vous saisirez vos missions.
- c. « STATIONS SOL », dans la même logique que les équipements
- d. « BATTERIES », selon la même logique, en précisant à quel drone/ équipement/station sol elles sont affectables.

**Si vous souhaitez gérer votre activité par base opérationnelle, toute saisie doit être affectée à la (aux) base(s) où les équipements sont susceptibles d'être utilisés. Cela peut être très utile dans le cas de plusieurs bases opérationnelles, ou par la suite, en sélectionnant une base, vous ne verrez apparaitre que les personnels et matériels qui y sont affectés.**

- 4. Vous pouvez être amené à exécuter des missions similaires de façon récurrente. L'onglet « MES MISSIONS DE REFERENCE » vous permet d'en saisir les caractéristiques, vous évitant ainsi une saisie fastidieuse d'informations récurrentes, et vous fera gagner du temps lors de la saisie des rapports de mission.
- 5. Téléchargez enfin vos documents opérationnels afin d'en disposer en un même endroit (assurance, CONPOS, MANEX, etc…). Là encore, une saisie par base est possible. Vous disposez ici d'un espace de stockage pour tout type de document. Veillez à respecter les tailles maximales indiquées.

### **2- Saisie d'une mission :**

# 2.1 ICÔNE **« PREPARATION DE MISSION »** :

N'a pas vocation à remplacer d'autres applications dédiées ou spécialisées, mais à vous permettre de saisir tous les liens vers les applications que vous utilisez, afin de ne pas avoir à les chercher. Nous les avons classées en quatre rubriques :

- CARTOGRAPHIE
- METEO
- NOTAMS
- AUTRES où vous pourrez ajouter tout ce qui vous est utile et qui ne dépend pas des catégories précédentes, par exemple le site où se trouve l'indice d'activité solaire

Nous y avons saisi les plus répandues en France, mais vous pouvez modifier/ajouter la liste des applications selon vos besoins et lieux d'opérations

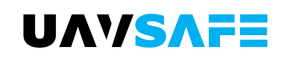

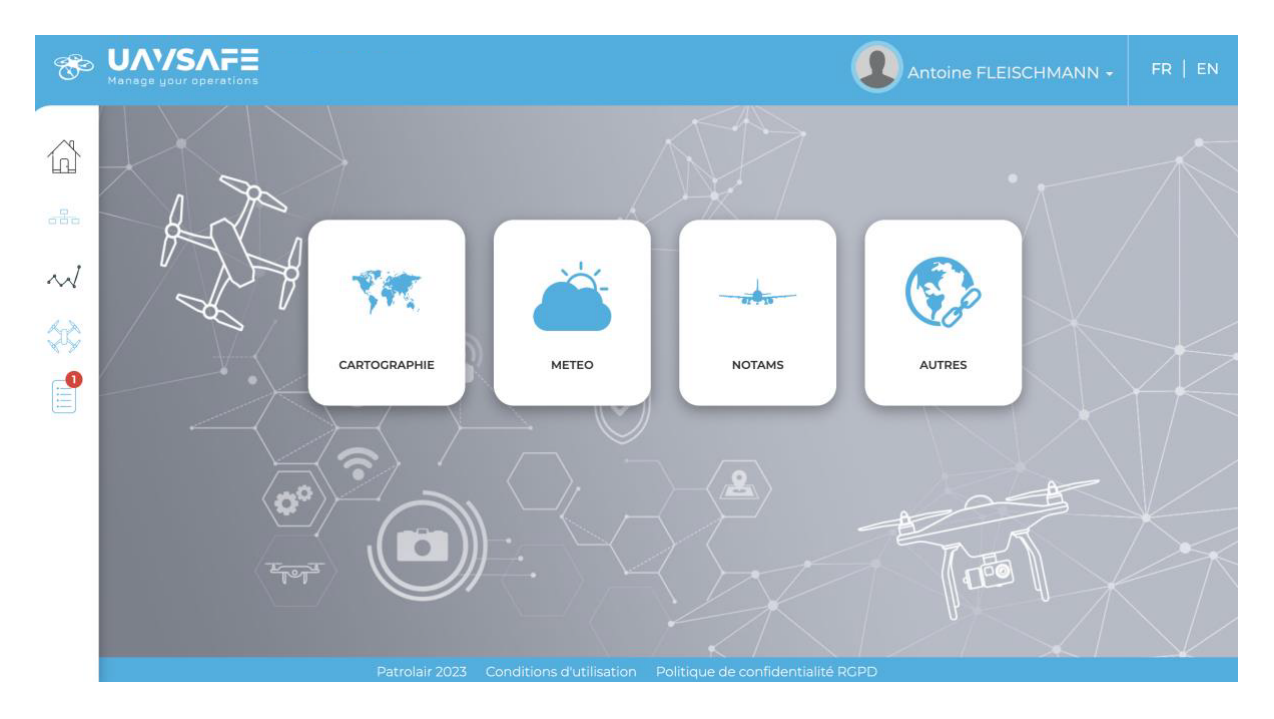

## 2.2 ICÔNE **« RAPPORTS DE MISSION »**

Vous allez ici entrer vos missions qu'elles soient déjà réalisées ou à planifier.

Un lien sera établi avec **UAVLOG** dans une prochaine version afin de permettre des échanges automatiques de données entre les 2 applications, dans les 2 sens. Vous pourrez récupérer les informations enregistrées au cours des missions d'**UAVLOG** vers **UAVSAFE**, on inversement envoyer des informations d'**UAVSAFE** vers **UAVLOG**, en planifiant par exemple une mission afin de la transmettre à l'un de vos télé pilotes.

Le principe de saisie d'une mission est le suivant

- Vous avez le choix entre saisir toutes les données d'une mission ou sélectionner une de vos missions de références préalablement renseignée, cela préremplit certains champs
- Définir les données générales de la mission ou les récupérer des rapports de mission émis par **UAVLOG**
- Sélectionner les matériels utilisés
- Le besoin de saisir un retour d'expérience vous sera demandé au moment où vous cliquerez sur « clôturer la mission »

La sélection du matériel utilisé incrémentera automatiquement le temps de mission que vous aurez saisi ou récupéré d'**UAVLOG**. Pour les batteries, cela leur incrémentera un cycle de charge

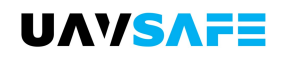

### **3- Suivi de votre activité :**

### ONGLET **« MON ACTIVITE »**

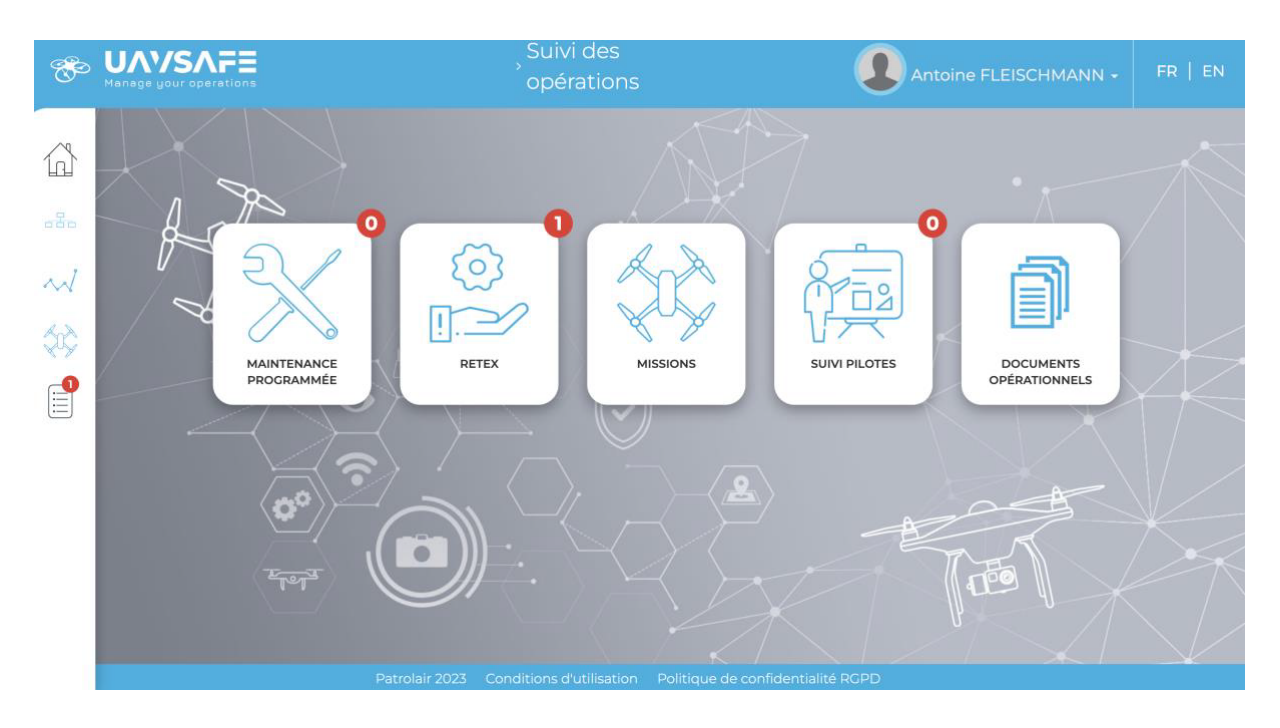

Cet onglet vous propose une gestion selon 5 rubriques, contenant des informations datées. Selon le cas, les informations sont présentées soit sous forme de liste ou de calendrier de votre activité. Chaque base opérationnelle voit sa propre activité, l'administrateur initial en ayant une vue globale.

Dès qu'une information est assortie d'une date (fin de validité, mission, maintenance, objectif d'une action), celle-ci est gérée dans « MON ACTIVITE ». Un code couleur différent est défini selon la nature de l'information.

#### **Notifications en page d'accueil :**

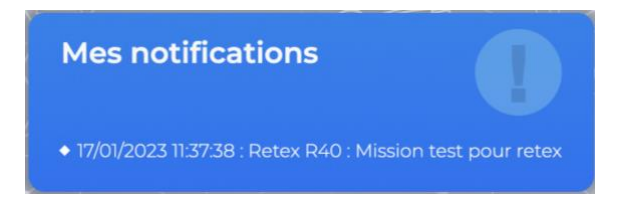

Apparaitront ici les actions ayant une date d'exécution, en anticipation, selon les délais que vous aurez définis pour chaque type d'information. Vous pouvez faire défiler les informations de la plus proche (en haut) vers la plus lointaine en scrollant vers le bas.

Par ailleurs, chaque icône d'**UAVSAFE** est affectée d'une bulle rouge de notification selon la même logique que toute application utilisée sur smartphone. Cela vous permettra d'un seul coup d'œil de visualiser vos actions en cours, en faisant apparaitre les plus urgentes de façon claire et rapide

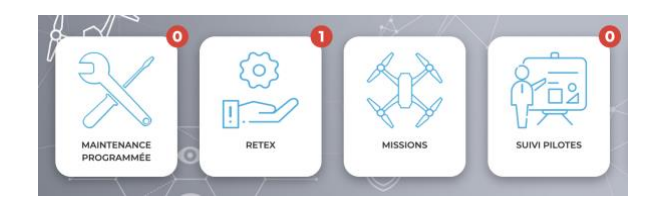

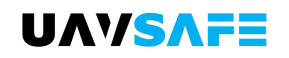

Nous avons volontairement été succincts, nous vous laissons découvrir les nombreuses fonctionnalités et avantages de notre suite d'outils **UAVSUITE**, et restons à votre disposition pour répondre à toutes vos questions. Vous pouvez nous écrire en cliquant sur « nous contacter » dans la page web d'**UAVSUITE** par laquelle vous vous êtes abonné. Nous nous engageons à vous répondre rapidement.

Par ailleurs, un espace d'informations est présent en écran d'accueil d'**UAVSAFE** où vous trouverez des messages de notre part concernant le logiciel ou des informations utiles à la communauté des abonnés. Une FAQ sera créée ultérieurement.

Nous nous inscrivons dans une démarche d'amélioration continue, à votre écoute, dans la volonté de créer une communauté de professionnels avertis. Pardonnez-nous si vous notez certaines imperfections, que nous nous engageons à corriger rapidement. Nous avons fait appel pour cela à un développeur d'expérience, habitué au monde de l'aéronautique qui se veut extrêmement exigeant. Vos remarques et demandes d'amélioration nous permettrons ensemble d'enrichir les fonctionnalités pour plus de simplicité et d'efficacité, dans le but de maximiser la réalisation et la sécurité de vos opérations, tout en étant certains de répondre aux exigences règlementaires actuelles et futures.

Nous vous souhaitons beaucoup de plaisir à utiliser notre suite logicielle, que nous avons pris le plus grand soin à développer.

Merci encore pour votre confiance.

**L'équipe UAVSafe Engineering**

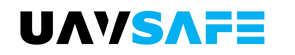